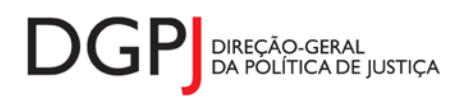

**"Instrumento de notação do Sistema Estatístico Nacional (ao abrigo da Lei nº 22/2008 de 13 de maio de 2008) de resposta obrigatória, registado no I.N.E. sob o nº 10475, válido até 31 de dezembro de 2024."**

# **FORMULÁRIO DE RECOLHA** *WEB*

# **Justiça Constitucional Mapa de movimento de processos (MODELO 253)**

# **1 DESCRIÇÃO FUNCIONAL**

A estrutura de preenchimento deste instrumento de notação encontra-se dividida em 4 ecrãs que são identificados nos pontos seguintes:

## • **Elementos de Identificação**

Preenchimento dos elementos de identificação referentes ao tribunal e ao número do processo.

## • **Caracterização do recurso**

Preenchimento dos dados relativos à caracterização do recurso.

## • **Resumo**

Visualização dos dados recolhidos nos ecrãs anteriores. Neste ecrã será possível enviar a informação à DGPJ ou guardá-la para enviar posteriormente.

## • **Listagem de Erros**

Listagem de erros inerentes a todos os ecrãs, que foram detectados no preenchimento do respectivo instrumento de notação, cujas validações não tenham sido cumpridas.

As entidades informadoras que preenchem este instrumento de notação são as seguintes:

 $\checkmark$  Tribunal Constitucional

# *2* **ESPECIFICAÇÃO DAS PÁGINAS** *WEB*

Neste capítulo encontram-se ilustrados os ecrãs que pertencem à estrutura deste instrumento de notação. As definições de cada página, dos campos e respectivas correspondências com a base de dados também são partes integrantes deste capítulo.

## **2.1 ELEMENTOS DE IDENTIFICAÇÃO**

#### **2.1.1 DESENHO DO ECRÃ**

#### **Página : mod253\_1**

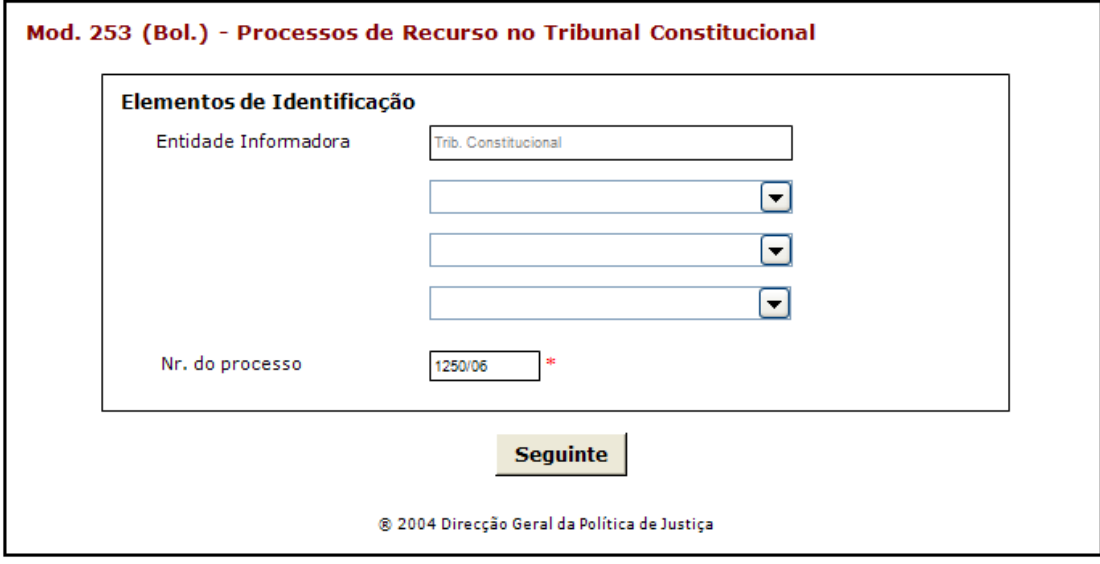

Observações:

 O preenchimento da informação relativa à Entidade Informadora engloba a consideração de níveis que estão associados a determinado tipo de Entidade. A informação referente ao 1º nível da Entidade Informadora (1ª caixa de texto) estará preenchida por defeito, de acordo com o tipo de utilizador que entrou no sistema.

As restantes caixas de escolha exclusiva associadas à Entidade Informadora estarão automaticamente preenchidas até ao nível que estiver associado ao utilizador.

- **✓ O botão** SEGUINTE irá permitir avançar para o ecrã seguinte.
- $\checkmark$  As validações (ex.: campos obrigatórios) inerentes ao preenchimento de determinados campos são efectuadas quando se carrega no botão SEGUINTE |

# **2.2 CARACTERIZAÇÃO DO RECURSO**

#### **2.2.1 DESENHO DO ECRÃ**

#### **Página : mod253\_2**

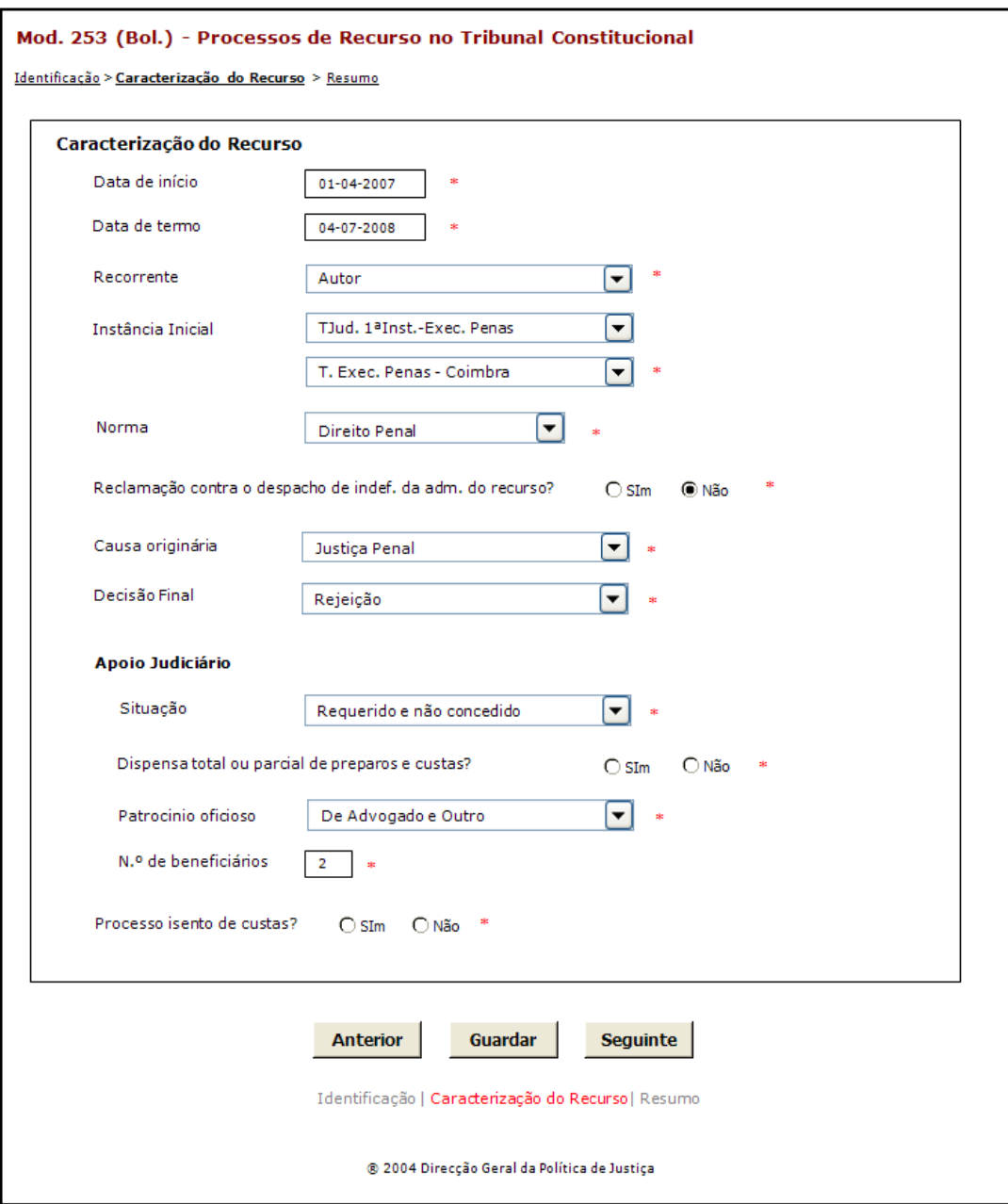

#### Observações:

**✓ O botão** ANTERIOR irá permitir retroceder para o ecrã anterior.

- $\checkmark$  O botão **GUARDAR** irá permitir guardar a informação preenchida até ao momento, para posterior envio. **GUARDAR**
- **√** O botão <u>SEGUINTE |</u> irá permitir avançar para o ecrã seguinte.
- Na caixa de escolha exclusiva da *Recorrente* serão listados os seguintes valores:
	- o Autor
	- o Réu
	- o Ministério Público
	- o Outro
- Na primeira caixa de escolha exclusiva da Instância Inicial serão listados valores, consoante o tipo de entidade que preenche o boletim.
- Na segunda caixa de escolha exclusiva da *Instância Inicial* serão listados os tribunais associados à característica indicada na caixa acima.
- Na caixa de escolha exclusiva da *Norma* serão listados os seguintes valores:
	- o Direito Civil
	- o Direito Processual Civil
	- o Direito Penal
	- o Direito Processual Penal
	- o Direito Laboral
	- o Direito Económico
	- o Direito Administrativo
	- o Direito Rodoviário
	- o Direito Fiscal
	- o Direito do Urbanismo
	- o Direito do Ambiente
	- o Direito Comercial
	- o Direito Falimentar
	- o Organização Judiciária
	- o Forças Armadas e Militarizadas
	- o Forças Policiais
	- o Comunicação Social
	- o Funcionalismo Público
	- o Expropriações
	- o Segurança Social
	- o Sistema Prisional
	- o Registos e Notariado
	- o Direito Processual Laboral
	- o Outro

Na caixa de escolha exclusiva da *Causa Originária* serão listados os seguintes valores:

o Justiça Cível

- o Justiça Penal
- o Justiça Laboral
- o Justiça Fiscal
- o Justiça Administrativa
- o Outra
- Na caixa de escolha exclusiva da *Decisão Final* serão listados os seguintes valores:
	- o Não Conhecim Objecto Recurso
	- o Rejeição
	- o Desistência / Deserção
	- o Impossib /inutilid Superv Lide
	- o Outro Motivo
	- o Prov./Proced. Total
	- o Prov./Proced. Parcial
	- o N.E.
- Na caixa de escolha exclusiva da *Situação* serão listados os seguintes valores:
	- o Não requerido
	- o Requerido e não concedido
	- o Requerido e concedido
- Na caixa de escolha exclusiva da *Patrocínio Oficioso* serão listados os seguintes valores:
	- o De Advogado
	- o Outro
	- o De Advogado e Outro
- Os campos *Dispensa total ou parcial de preparos e custas?, Patrocínio Oficioso,* e *N.º de beneficiários*, são de preenchimento obrigatório se na caixa de escolha exclusiva *Situação* for seleccionado o valor *Requerido e concedido*. Nesse caso os campos terão indicação (\*) de preenchimento obrigatório e não estarão protegidos. Caso na caixa de escolha exclusiva *Situação* for seleccionado um valor diferente, as caixas não apresentaram a indicação de preenchimento obrigatório e estarão protegidas (bloqueadas).

## **2.3 RESUMO**

#### **2.3.1 DESENHO DO ECRÃ**

#### **Página : mod253\_res**

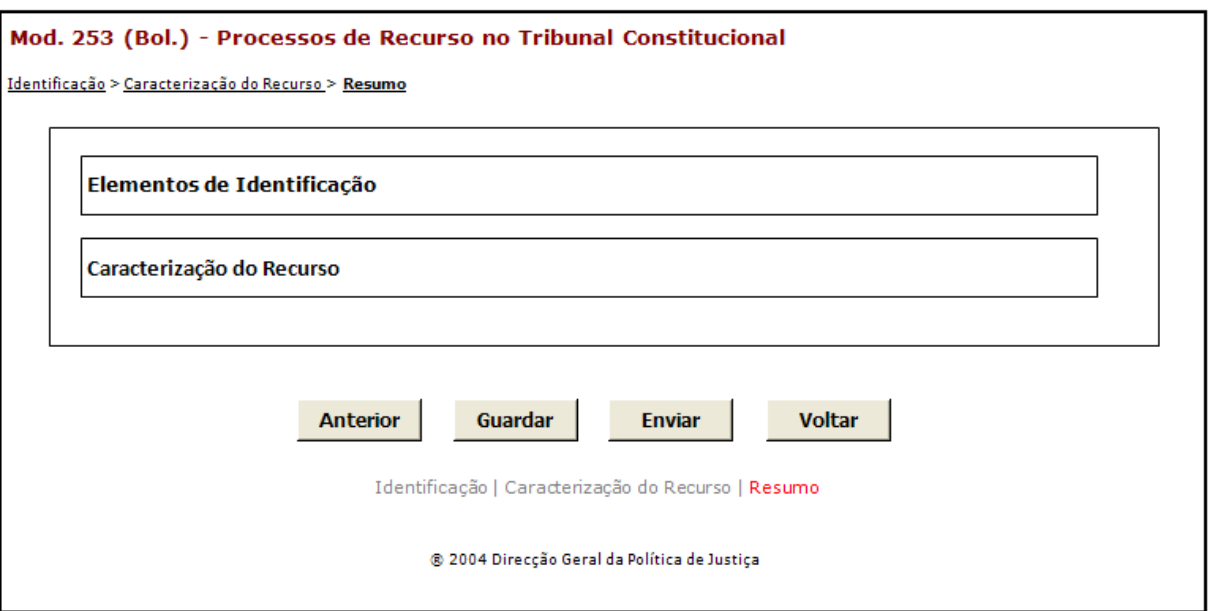

Observações:

 $\checkmark$  Nesta página só é permitido ao utilizador visualizar, resumidamente, os dados inseridos nas páginas anteriores. Caso pretenda efectuar alguma alteração a esses dados, o utilizador deverá voltar às páginas onde deseje alterar os dados.

 Ao seleccionar um título o utilizador poderá visualizar o conteúdo do ecrã correspondente.

 Os dados poderão ser guardados antes de serem enviados à DGPJ através do botão . **GUARDAR**

 $\checkmark$  O botão **ENVIAR** irá permitir que os dados sejam validados e enviados à DGPJ. **ENVIAR**

**v** O botão voltar irá permitir voltar à pesquisa efectuada (Modelos Recebidos ou Modelos Enviados). Este botão apenas é visível quando o utilizador acede ao modelo através dos Modelos Recebidos ou Modelos Enviados.

A mensagem associada a esta acção está apresentada no quadro seguinte:

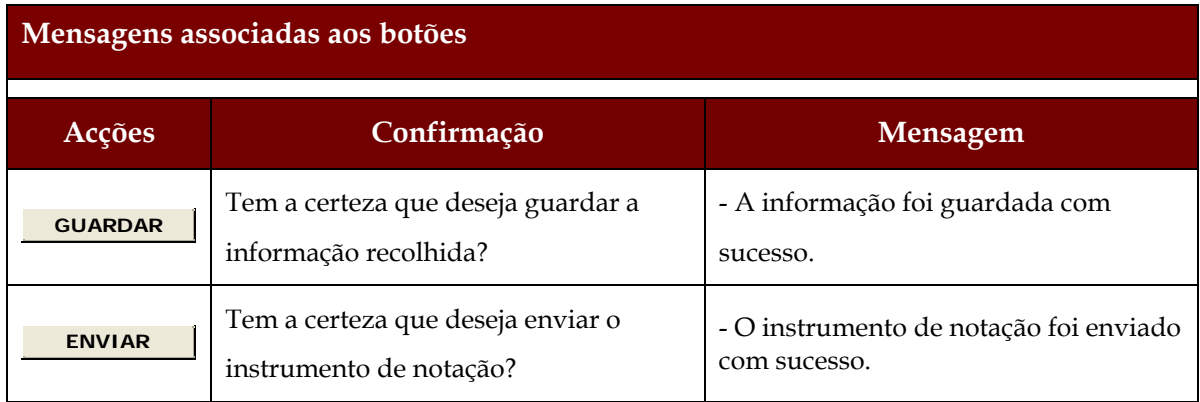

### **2.4 LISTAGEM DE ERROS**

#### **2.4.1 DESENHO DO ECRÃ**

#### **Página : mensagem**

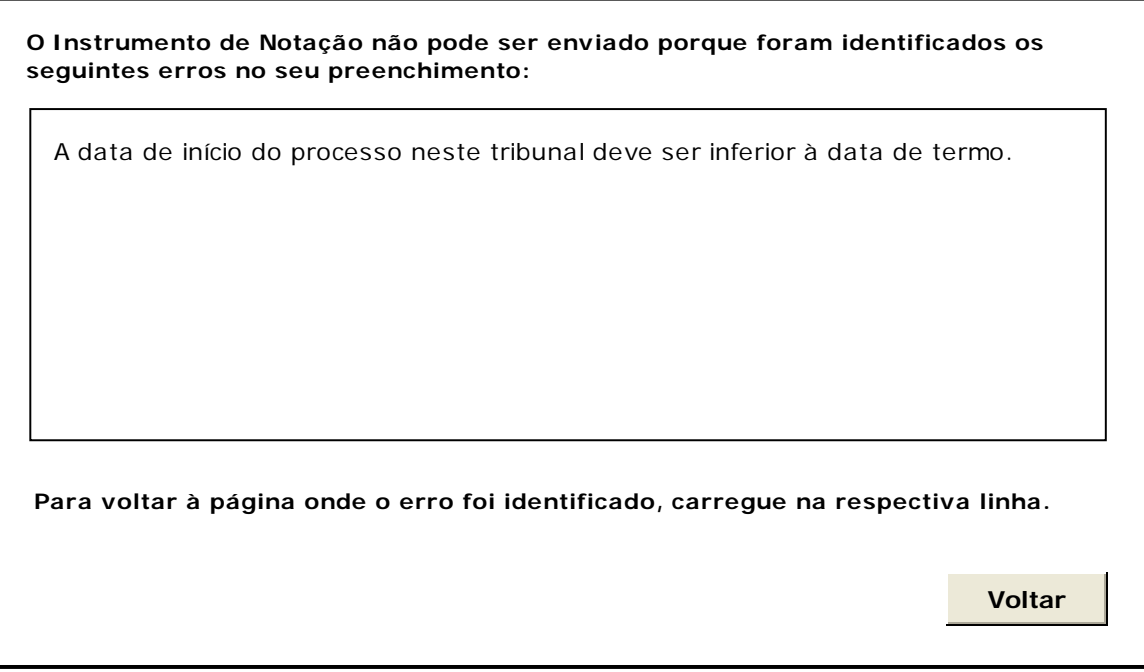

#### Observações:

 Existem determinadas validações funcionais inerentes ao preenchimento de toda a informação que impedem o envio da informação à DGPJ. Assim, ao ser seleccionado o botão enviar, estas validações serão verificadas e, caso existam erros, serão listadas nesta página.

Caso a navegação não tenha sido efectuada pelo botão os campos obrigatórios não preenchidos constarão também nesta lista, uma vez que não foram validados na respectiva página. **SEGUINTE** em cada página, todos

- Cada linha de erro possui um *link* para o ecrã que lhe deu origem.
- $\checkmark$  A informação só será enviada após efectuadas as correcções necessárias.

# **3 REGRAS DE VALIDAÇÃO**

As regras de validação que são aplicadas no preenchimento deste instrumento de notação são as seguintes:

#### **1. Mensagens de validação**

Se o resultado for falso, a validação impede o envio do formulário.

![](_page_9_Picture_203.jpeg)

#### **2. Mensagens de alerta**

Se o resultado for falso, informa o utilizador da situação identificada, mas não impede o envio do formulário.

![](_page_10_Picture_28.jpeg)

# **4 DESCRIÇÃO DE OBJECTOS**

Neste capítulo descreve-se o significado de cada objecto existente nos formulários *web* apresentados anteriormente.

![](_page_11_Picture_125.jpeg)